## http://www.coolwindows.fr/tutoriel-32.html

**Windows Serveur 2008 R2 : Service d'impression (Chapitre 5)**

Pré-requis :

- Pilotes d'imprimante x86 et x64.

I) Installation du rôle

Rendez-vous dans "**Gestionnaire de Serveur**" puis dans "**Rôles**" cliquer sur "**Ajouter des Rôles**",

Sélectionner "**Services de documents et d'impression**" est cliquer sur "**Suivant**",

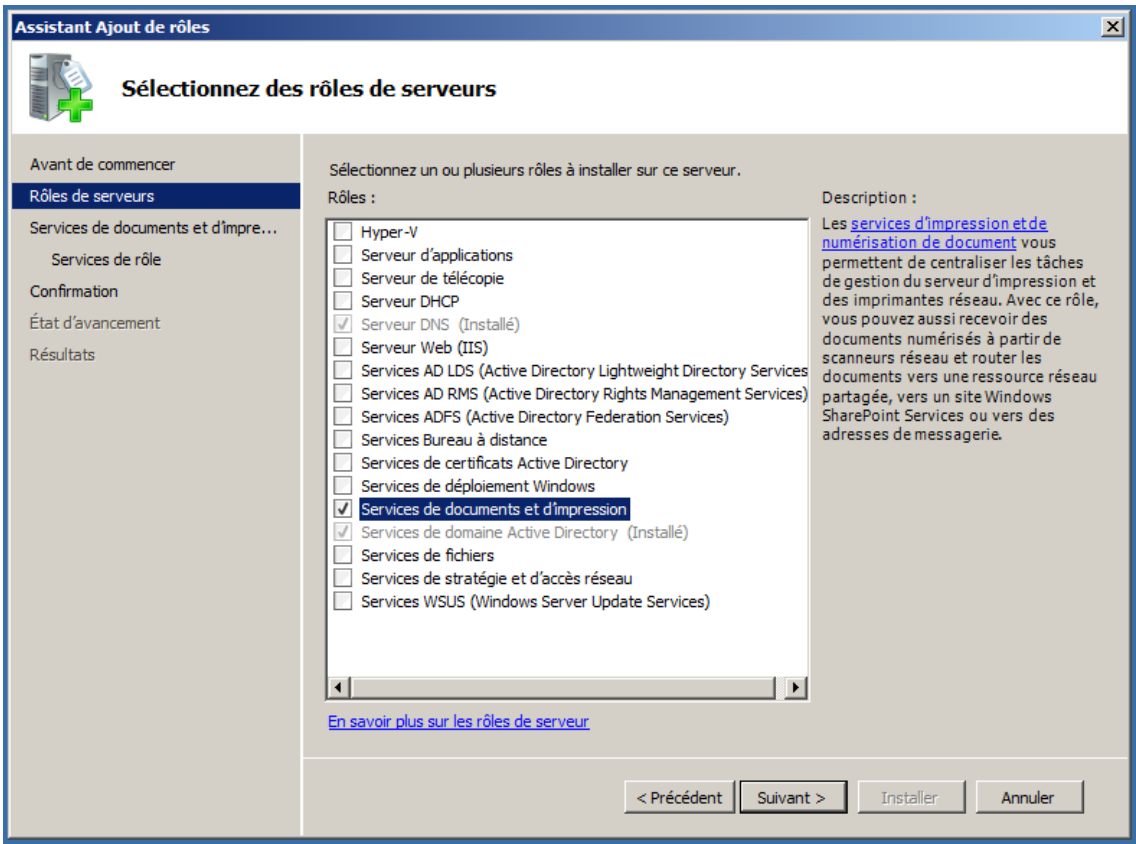

Voici une petite explication du rôles Services de documents et d'impression, cliquer sur "**Suivant**",

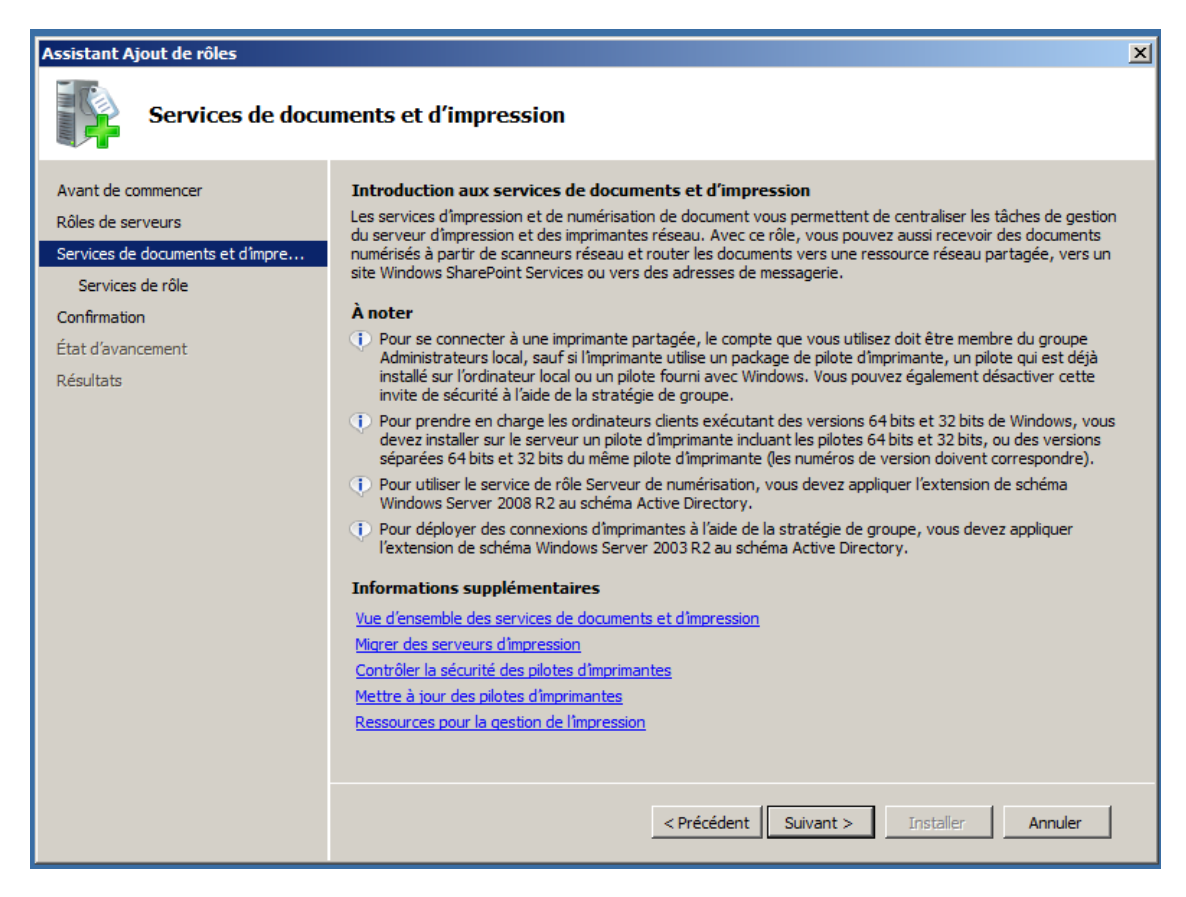

Sélectionner "**Serveur d'impression**" puis cliquer sur "**Suivant**",

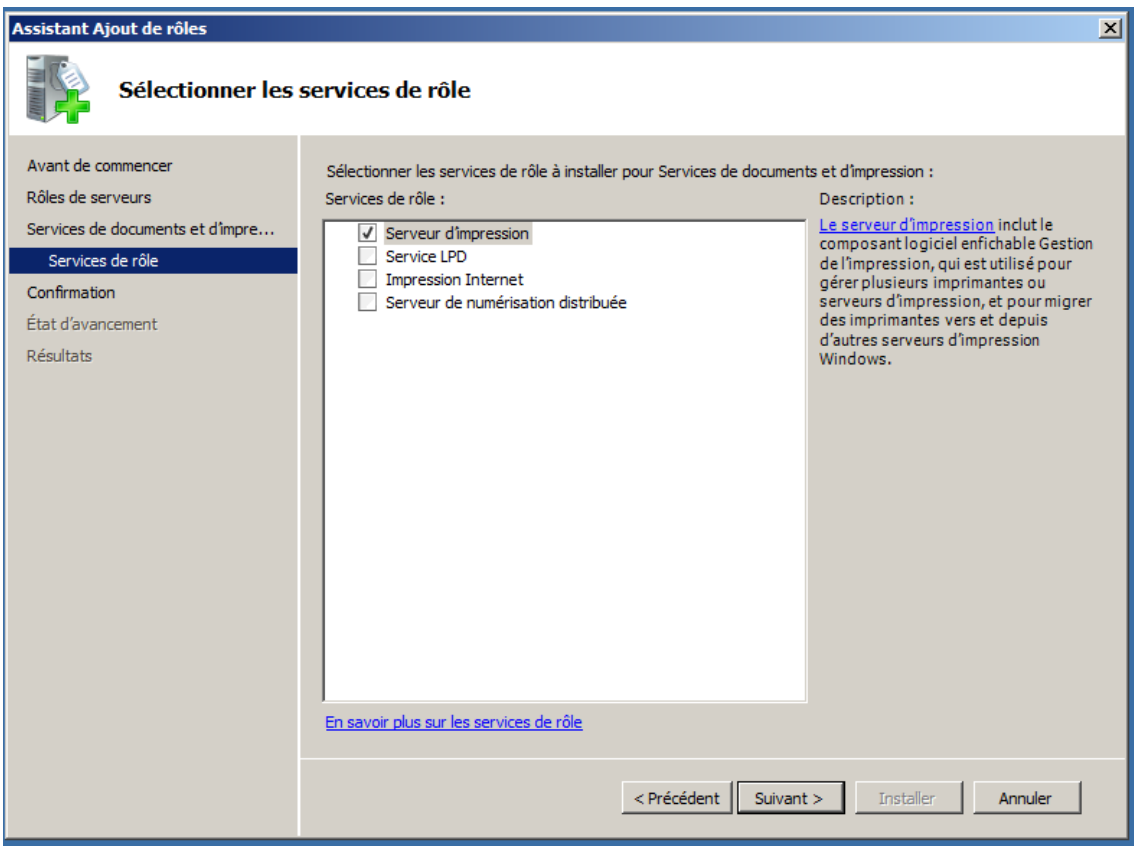

Voici le résumé de se qui va être installé, cliquer sur "**Installer**",

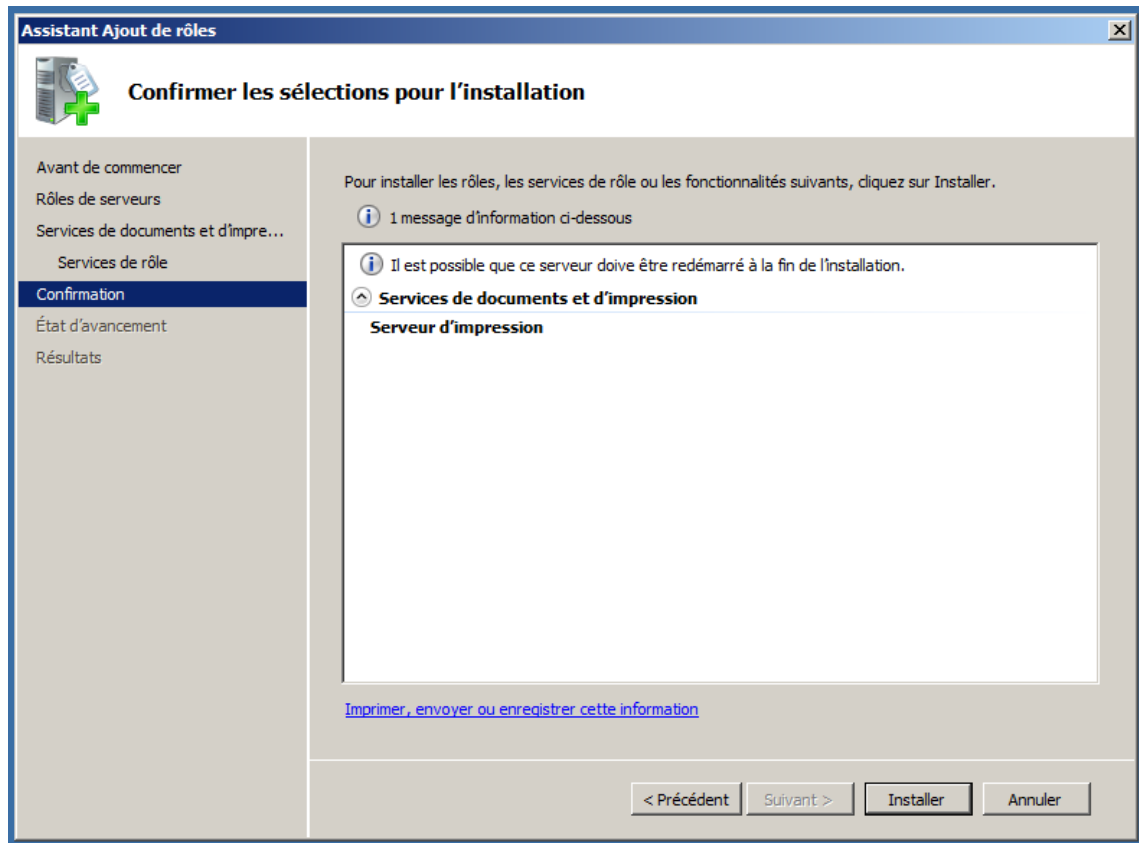

L'installation et la configuration commence, cette étape dure quelle que minutes,

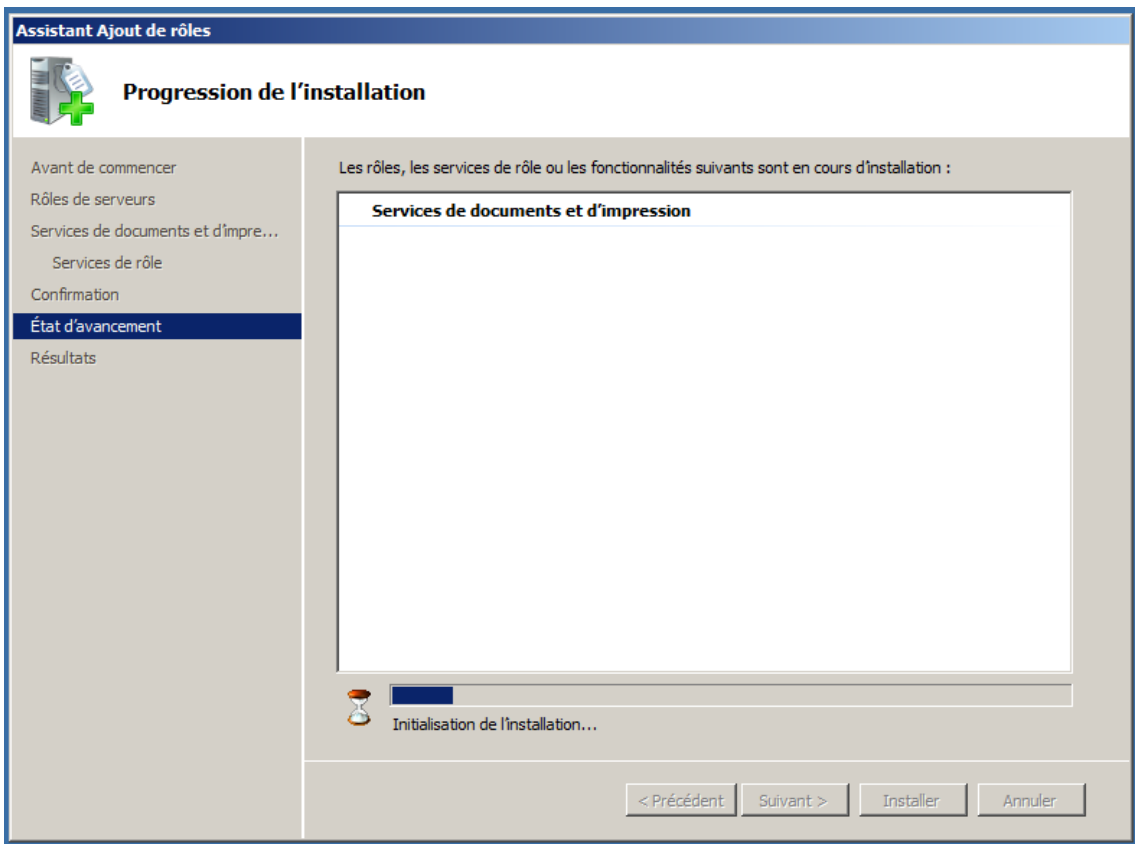

A, la fin de l'installation et si tous c'est bien passer vous aurez se message, cliquer sur "**Fermer**",

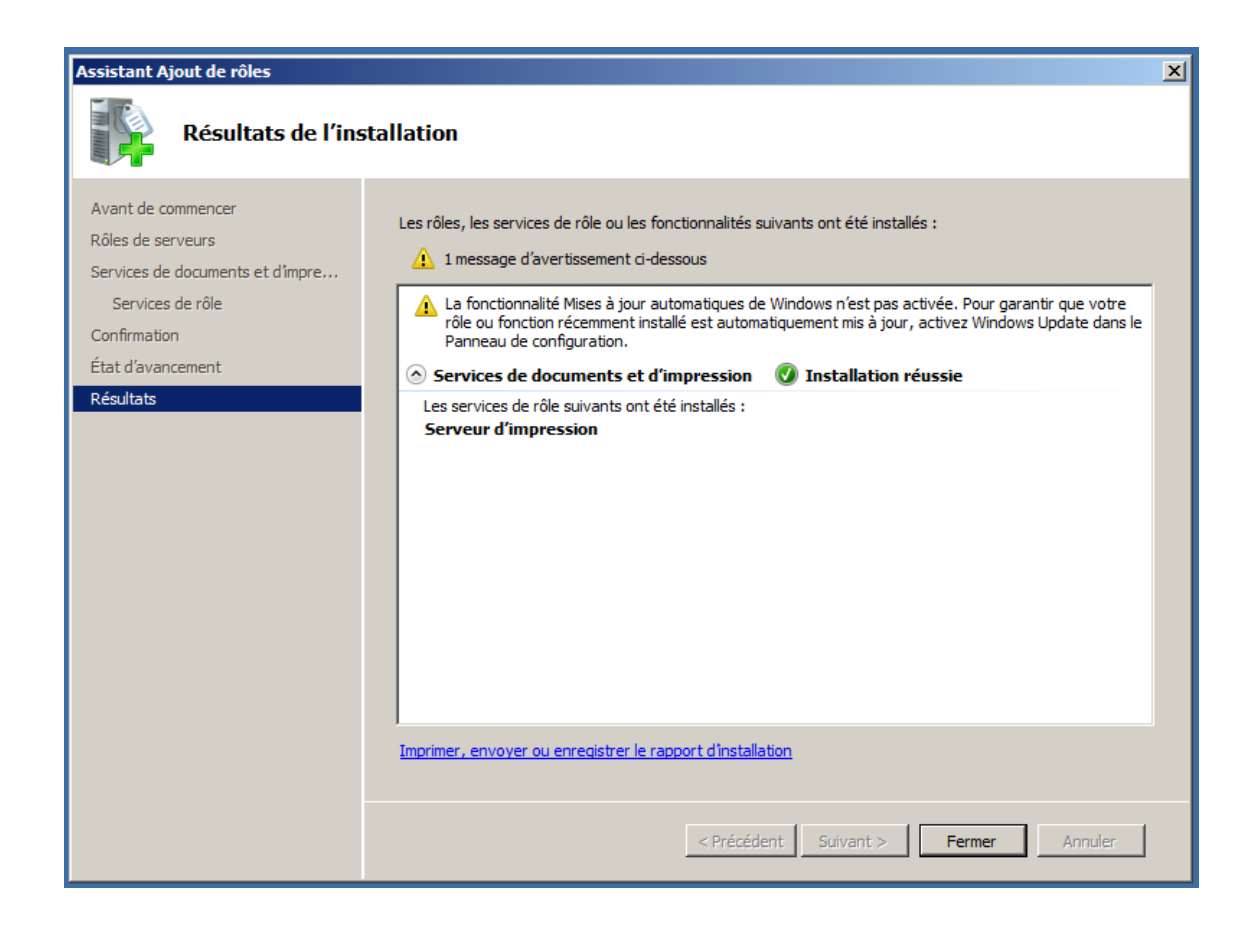

II ) Installation d'une imprimante réseaux sur le serveur d'impression

L'imprimante doit déjà configuré au niveau réseau,

Rendez-vous dans "**Périphériques et imprimantes**" qui se trouve dans le "**Panneau de configuration**",

Cliquer sur le bouton "**Ajouter une imprimante**", la fenêtre ci-dessous s'ouvre, cliquer sur "**Ajouter une imprimante locale**",

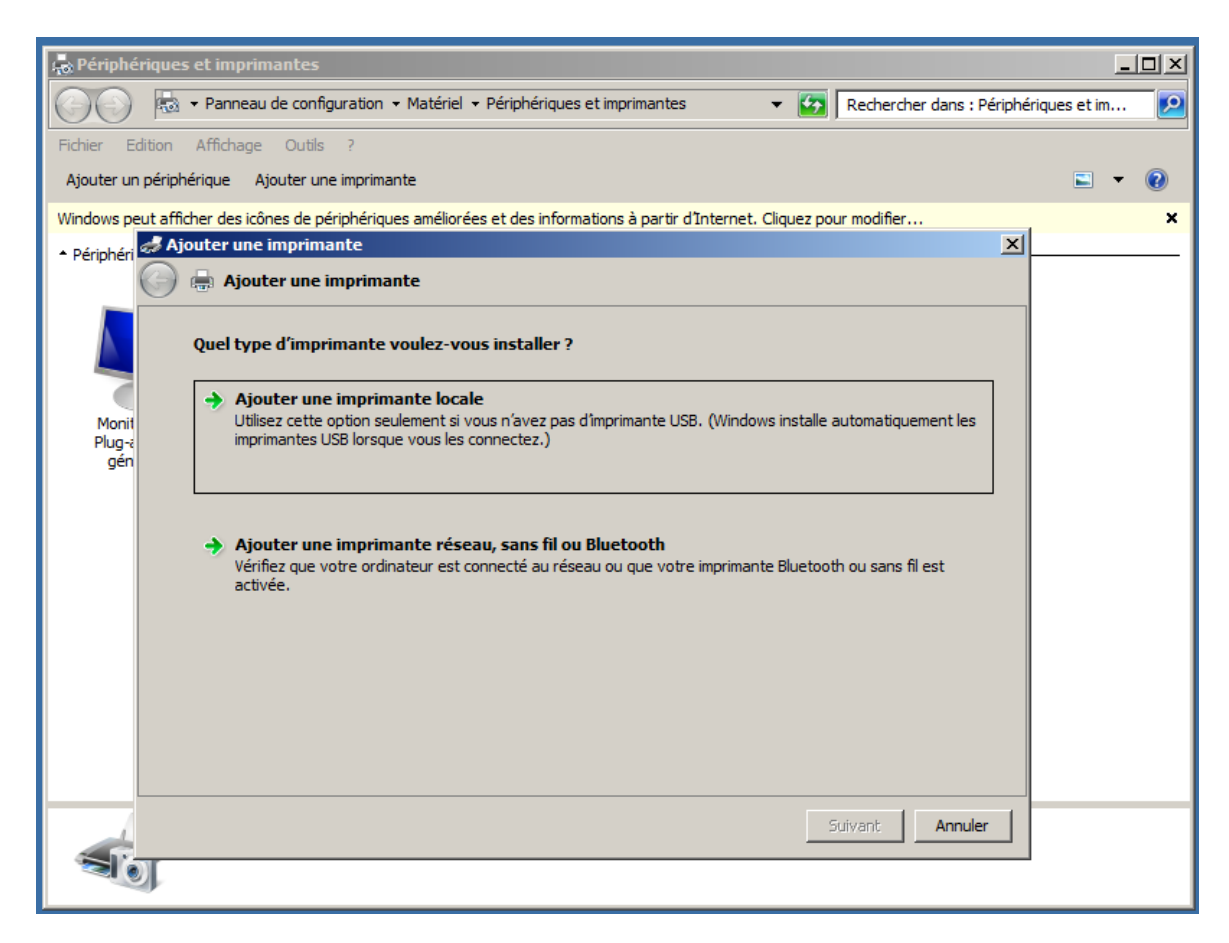

Sélectionner "**Créer un nouveau port**" puis dans la liste choisissez "**Standard TCP/IP Port**", cliquer sur "**Suivant**",

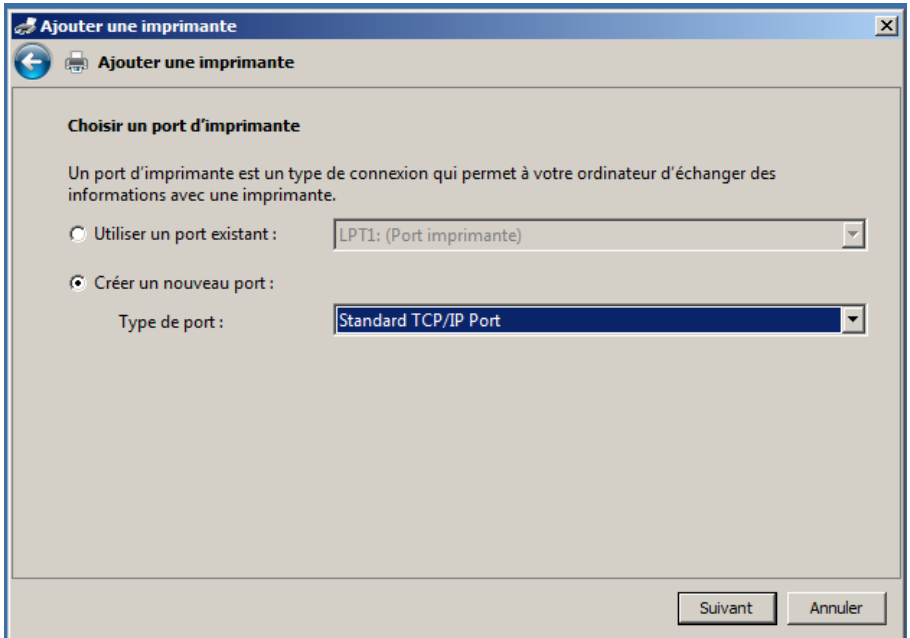

Dans le champ "**Nom d'hôte ou adresse IP**", indiquer l'adresse IP de l'imprimante et cliquer sur "**Suivant**",

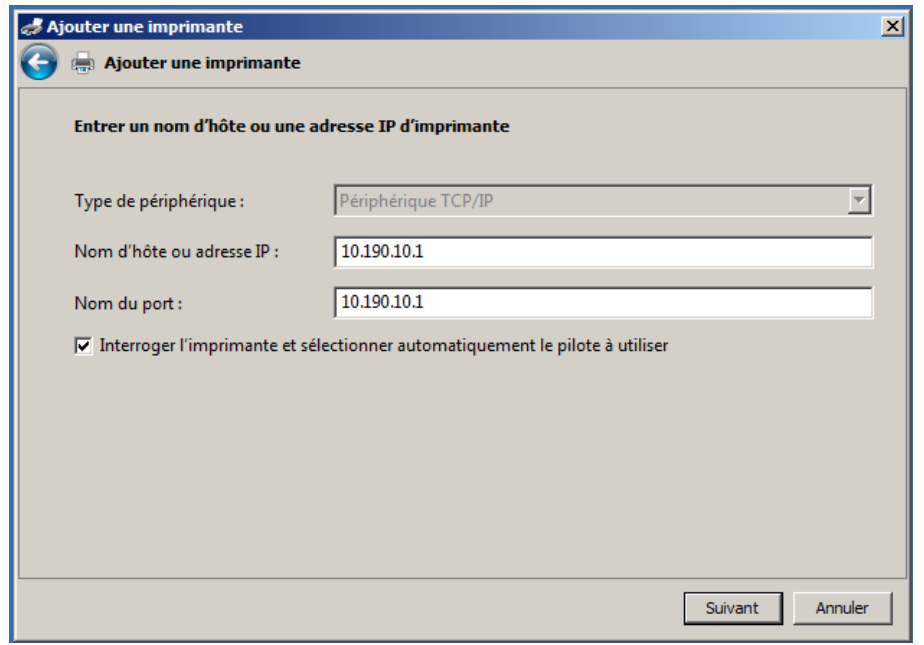

La détection peut durer plusieurs minute,

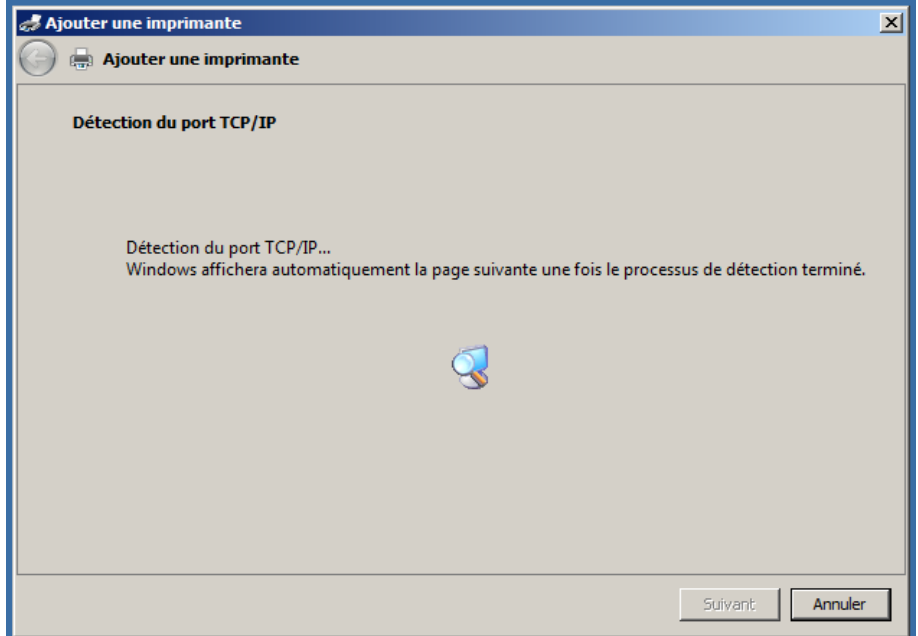

Dans "**Type de périphérique**", sélectionner "**Standard**" et "**Generic Network Card**", puis cliquer sur "**Suivant**",

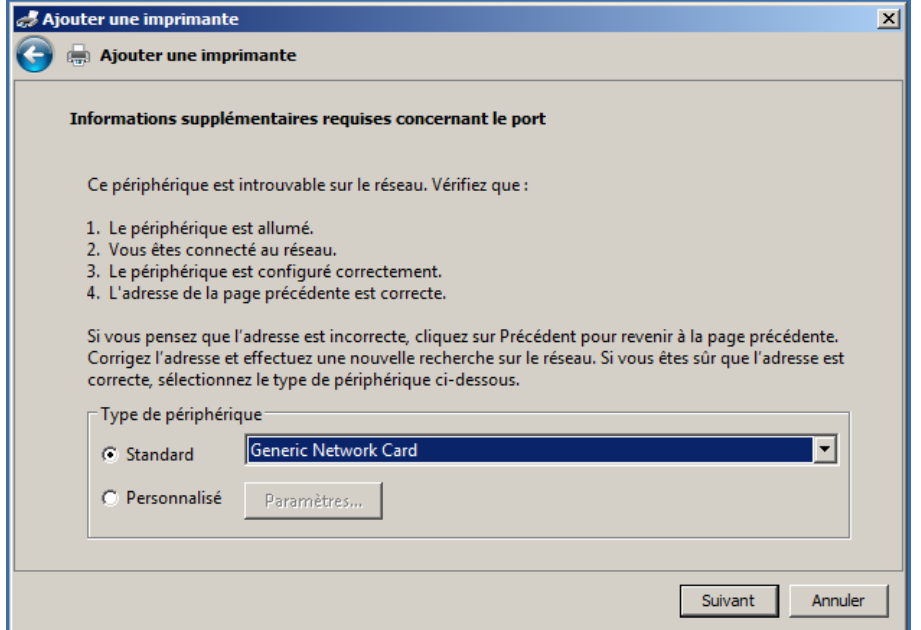

La détection peut durer plusieurs minute,

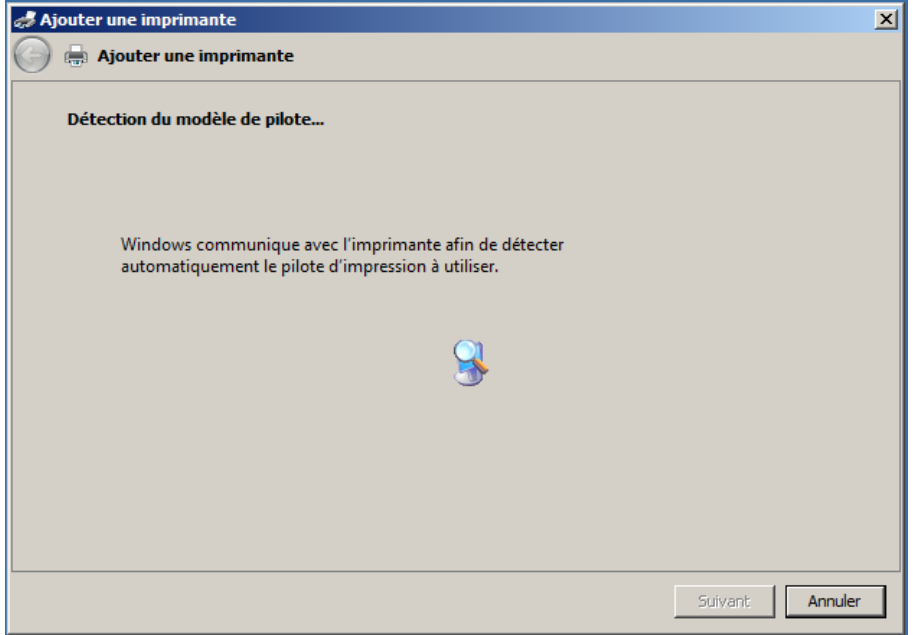

Le serveur affiche la liste de fabriquent d'imprimante cliquer sur "**Disque fourni...**" et le sélectionner les fichier inf (le pilote x64), puis cliquer sur "**OK**",

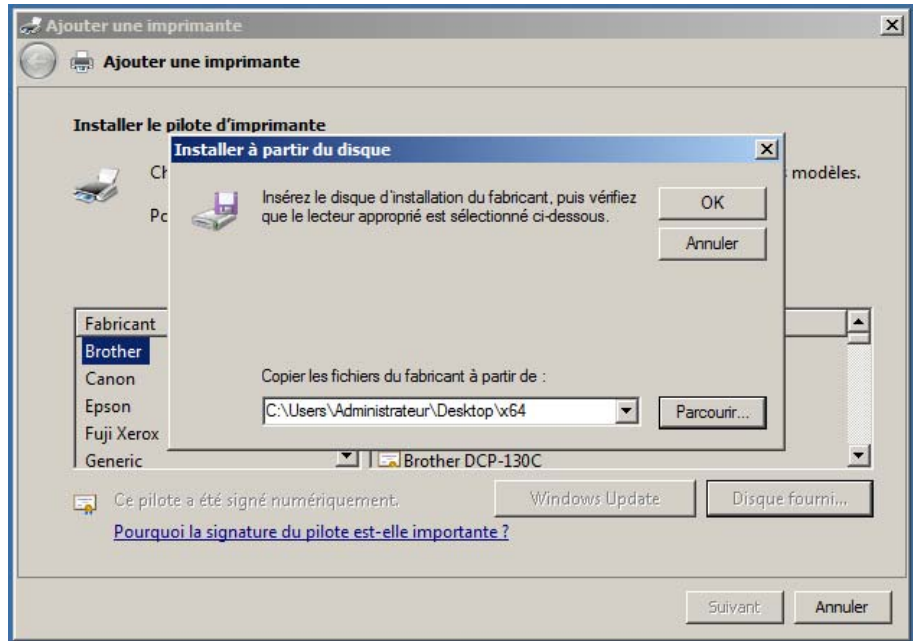

Sélectionner votre modèle d'imprimante et cliquer sur "**Suivant**",

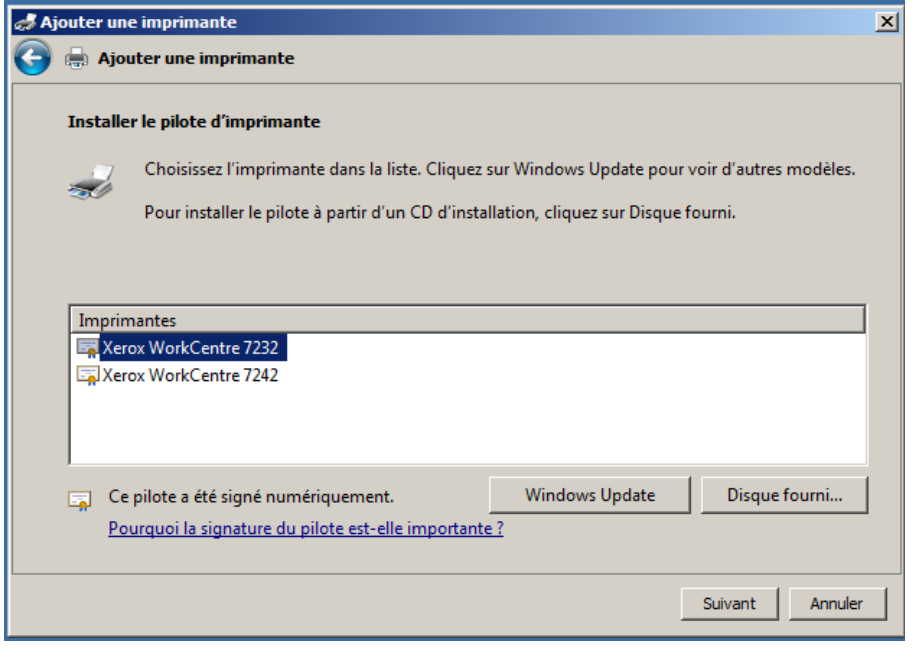

Choisissez un nom pour l'imprimante et cliquer sur "**Suivant**",

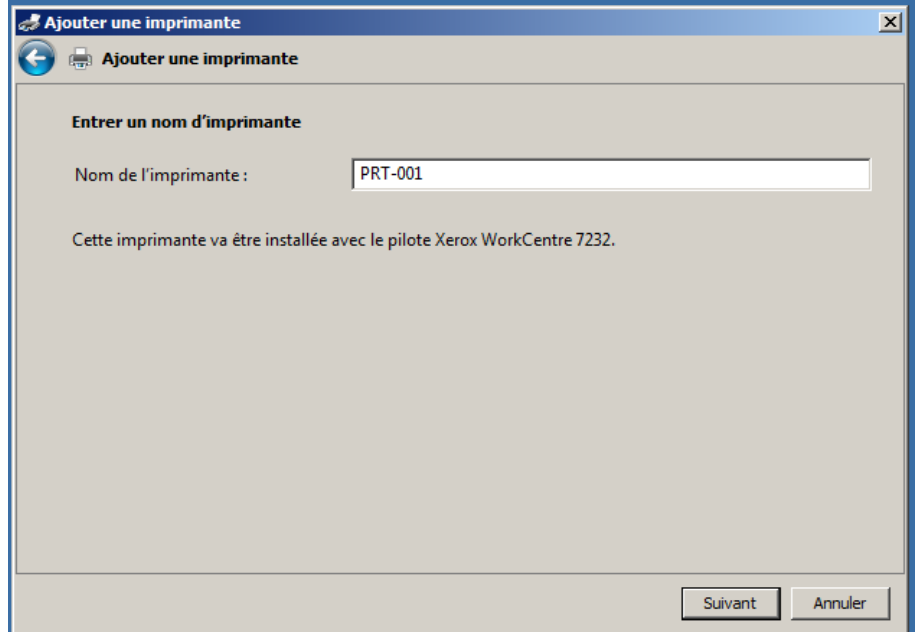

Le serveur installe le pilote,

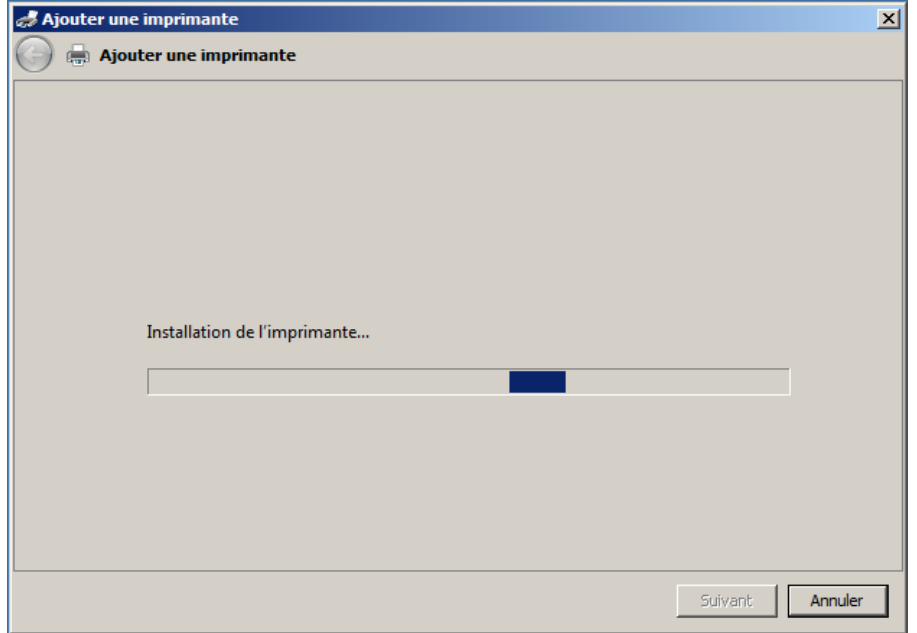

Sélectionner "**Partager cette imprimante afin que d'autres utilisateurs puissent l'utiliser**" puis remplier les trois champs :

Nom du partage : Je met le même nom de le nom de l'imprimante, Emplacement : l'emplacement physique de l'imprimante, Commentaire : j'aime bien mettre l'adresse IP de l'imprimante ainsi que le modèle,

Puis cliquer sur "**Suivant**",

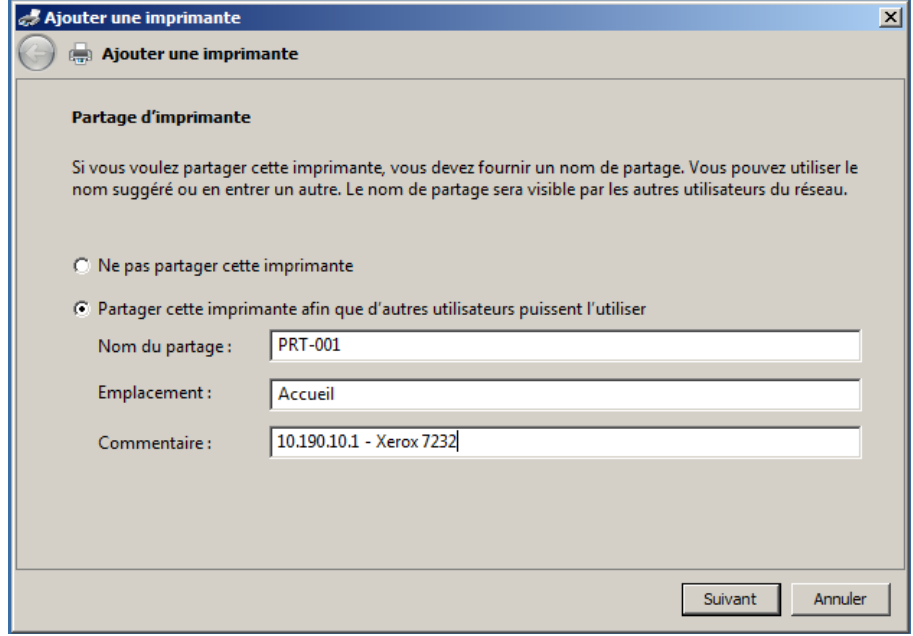

Là, cliquer sur "Imprimer une page de test", si tous est bien configuré l'imprimante devrait sortie une page de test,

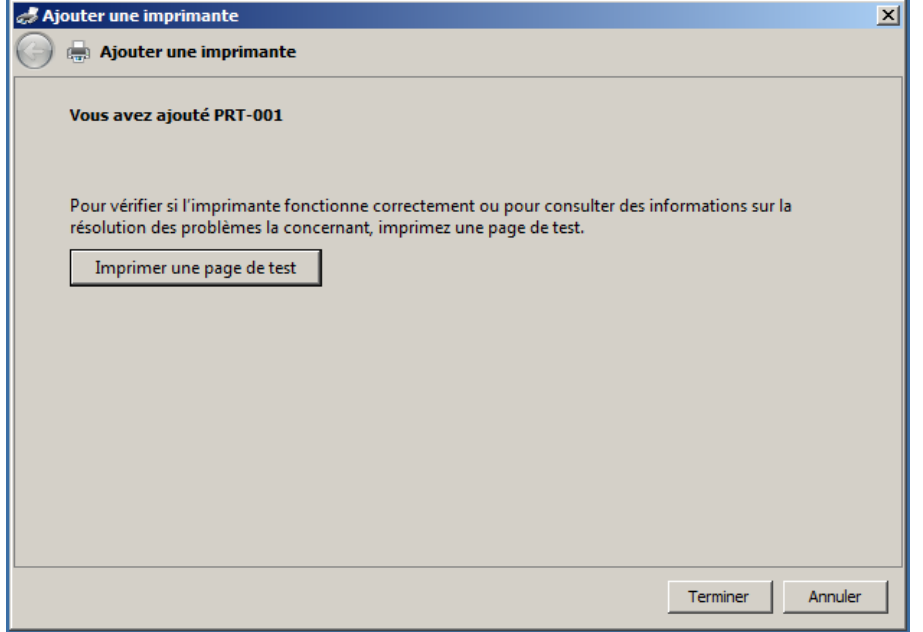

On va ajouter le pilote x86 afin que les poste en 32 bits puis installer l'imprimante facilement, pour cela, rendez-vous dans "Périphériques et imprimantes" puis sur l'imprimante faite un clique droit "Propriétés de l'imprimante",

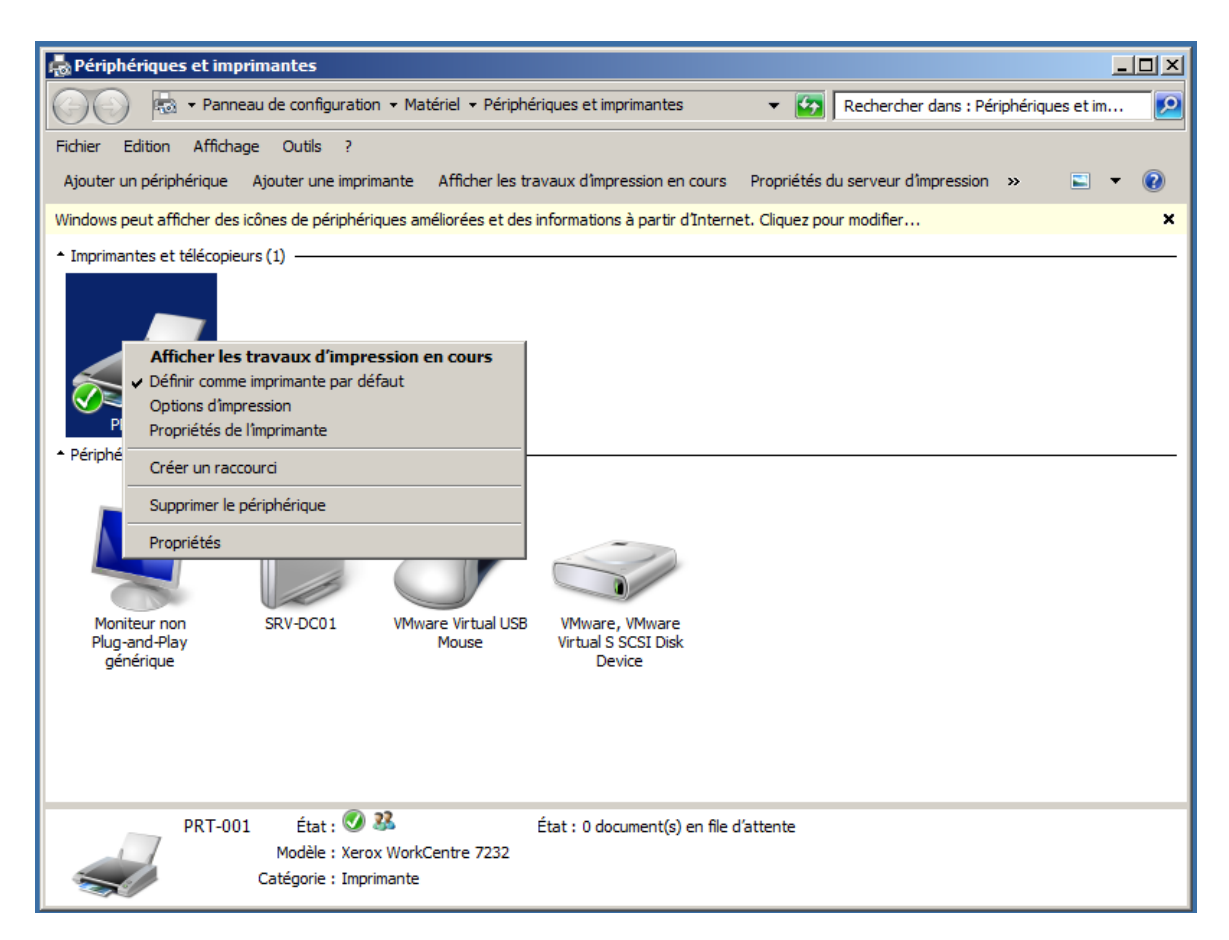

Aller dans l'onglet "**Partage**" puis cocher "**lister dans l'annuaire**" puis cliquer sur "**Pilotes supplémentaires...**"

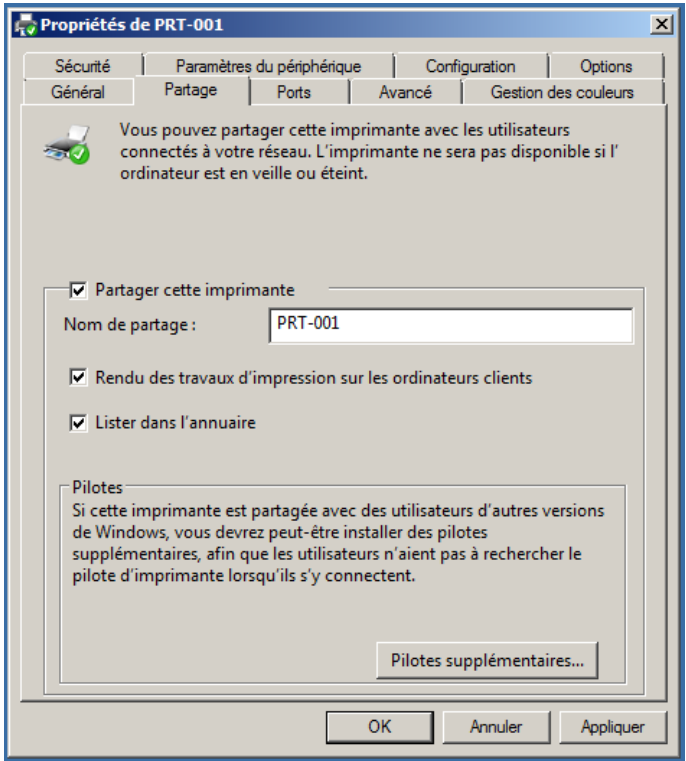

La fenêtre ci-dessous s'ouvre, cocher "**x86**" et cliquer sur "**OK**",

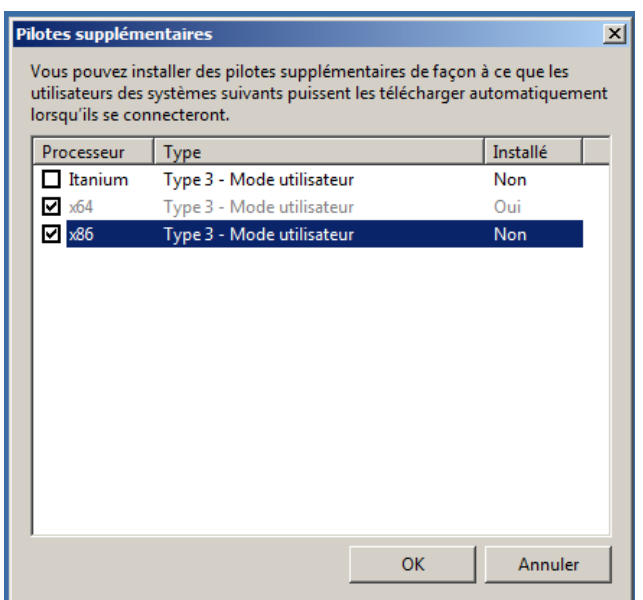

Sélectionner les fichier inf du pilote x86, puis cliquer sur "**OK**",

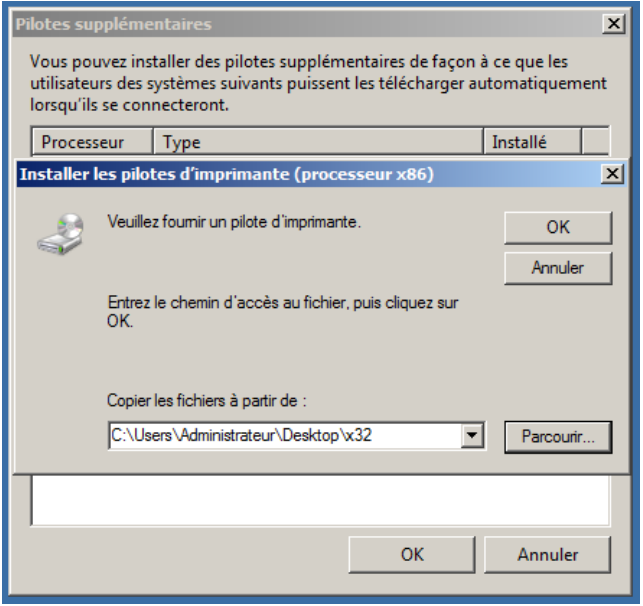

Pour finir cliquer sur "**Appliquer**", cliquer de nouveau sur "**Pilote supplémentaires...**"

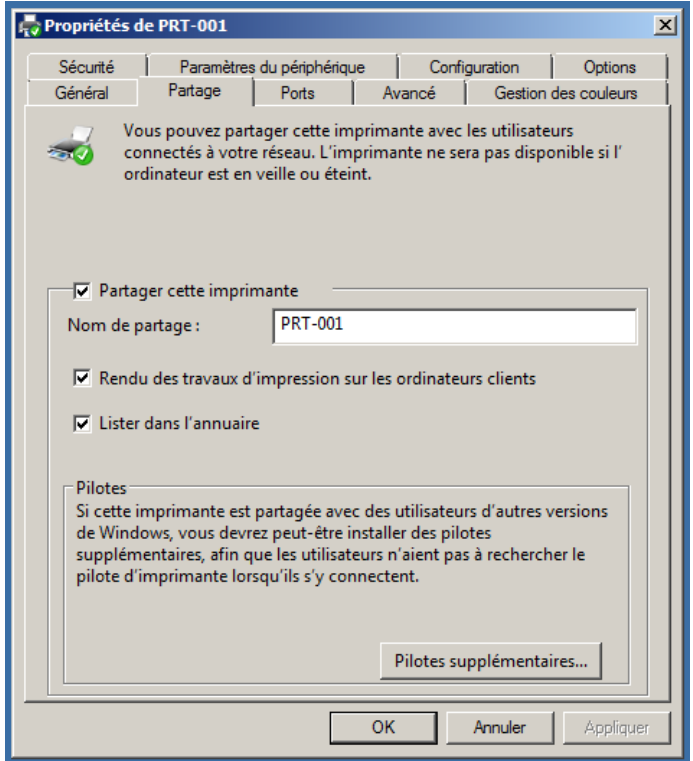

Les deux lignes "x64" et "x86" doivent être grisé, comme le montre l'image ci-dessous,

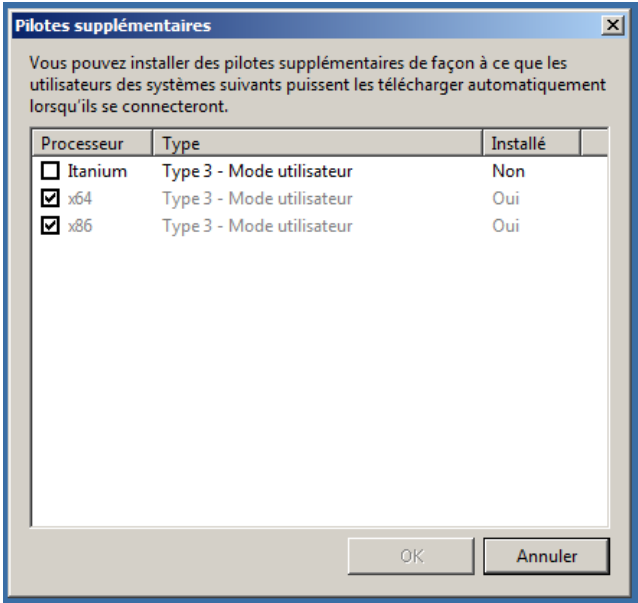

Voilà, l'imprimante est désormais disponible sur le serveur d'impression.